# **NEDERLANDS Conceptronic CMULTIFP2 Snelstart handleiding**

### **Hartelijk gefeliciteerd met de aanschaf van uw Conceptronic Multifunctioneel intern frontpanel.**

In de bijgaande Snelstart handleiding wordt stap voor stap uitgelegd hoe u de Conceptronic Multi frontpanel installeert op uw desktop computer.

In geval van problemen adviseren wij u onze **support-site** te bezoeken (ga naar: www.conceptronic.net en klik op 'Support'). Hier vindt u een database met veelgestelde vragen waar u hoogstwaarschijnlijk de oplossing voor uw probleem kunt vinden.

Heeft u andere vragen over uw product die u niet op de website kunt vinden, neem dan contact met ons op via e-mail: support@conceptronic.net

Voor meer informatie over Conceptronic producten kunt u terecht op de Conceptronic website: www.conceptronic.net.

Bij software/drivers installatie: Het is mogelijk dat onderstaande installatie iets afwijkt van de installatie op uw computer. Dit is afhankelijk van de Windows versie die u gebruikt.

### **Inhoud van de CMULTIFP2 verpakking:**

- 5.25" Multi Front Panel
- 4 schroeven
- Interne kabels aan de CMULTIFP2
- USB verloopkabel
- Driver CD-ROM
- Deze snelstart handleiding

## **NEDERLANDS Het stuurprogramma/iconen installatie, wordt verderop in deze handleiding uitgelegd. Pagina: 47 ~ 50**

# **1. Multi Front panel overzicht**

**Hieronder een plaatje van de Multi Front panel, hoe u de apparaten aan kan sluiten aan de desbetreffende aansluitingen.**

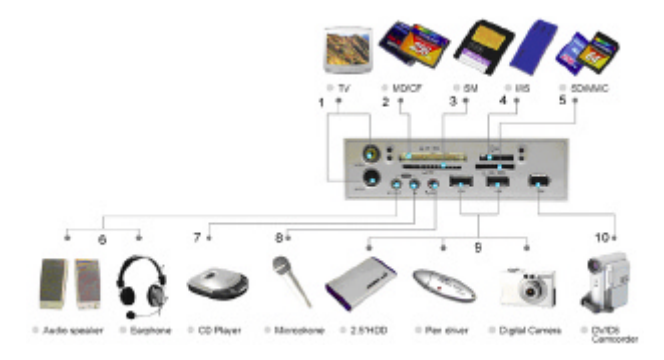

- 1. **3**-Video / Composiet TV uit<br>2 CEL/CEL/MD card Lezer/
- 2. CFI / CFII / MD card Lezer/Schrijver
- 3. SM card Lezer/Schrijver
- 4. MS / MS Pro kaart Lezer/Schrijver
- 5. SD / MMC kaart Lezer/Schrijver
- 6. Line OUT Luidspreker of hoofdtelefoon of andere apparaten
- 7. Line IN
- 8. Microphone IN
- 9. 2x USB 2.0 Poorten
- 10. IEEE 1394 (Firewire) Poort

## **NEDERLANDS 2. Hardware installatie**

- 1. Schakel de computer uit en verwijder de stroom kabel.
- 2. Verwijder de computer behuizing.
- 3. Verwijder een vrije 5.25" afdek plaat van de voorzijde van de computer.

Bundel alle kabels inclusief de PCI afdekplaat en voer het geheel via de voorzijde van de computer de computer in.

Er zijn twee manieren om de USB kabels van de CMULTIFP2 aan te sluiten aan de computer.

- 1. Onboard verbinding met de standaard kabel welke reeds is verbonden met de CMULTIFP2.
- 2. Met de extra verloop kabel (aan de standaard onboard kabel)

Hieronder een tweetal plaatje van beide kabels:

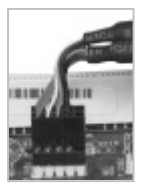

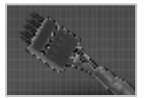

(2) Verloop USB kabel met de twee USB connectoren

(1) Onboard kabel (aangesloten) Standaard kabel van de CMULTIFP2

Optie 1:

Indien u gebruik maakt van de onboard USB kabel, verbind dan de onboard USB kabel aan een onboard USB aansluiting van uw moeder bord. (zoals aangegeven in plaatje (1)).

Optie 2:

Indien u geen gebruik maakt van de onboard USB aansluiting, dan moet u de USB verloop kabel gebruiken (zie plaatje (2)).

## **NEDERLANDS**

Verbind de onboard USB kabel met de USB verloopkabel zoals aangegeven staat in het plaatje hieronder. Ref. Picture.

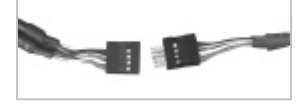

De andere zijde van de verloop kabel, wordt later verbonden met twee vrije USB poorten aan de achterzijde van de computer.

- 4. Verwijder een PCI afdekplaat (of twee, indien er gebruik gemaakt wordt van de USB verloop kabel) aan de achterkant van de computer om de kabels dor te voeren.
- 5. Indien de kabels zijn doorgevoerd schroef de PCI afdekplaat vast met een schroef.
- 6. Sluit de computer behuizing.
- 7. Verbind de externe kabels aan de computer:
	- a. De USB 2.0 kabel aan een vrije USB 2.0 of 1.1 aansluiting
	- b. Bij gebruik van de USB verloopkabel, sluit beide USB connectors aan op twee vrije USB USB 2.0 of 1.1 aansluitingen.
	- c. Firewire kabel aan een vrije Firewire aansluiting. (indien beschikbaar)
	- d. Audio kabels aan de desbetreffende aansluitingen van de geluidskaart.
	- e. S-video aan een S-video aansluiting van een Video OUT aansluiting van de grafische kaart (indien beschikbaar)
	- f. Composiet kabel aan een vrije composiet aansluiting van de video kaart (indien beschikbaar)
- 8. Schakel computer in. U kunt de verder gaan met het installeren van het stuurprogramma.

## **NEDERLANDS**

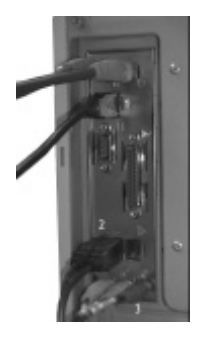

Voorbeeld plaatje hoe de kabels aangesloten moeten worden aan de achterzijde van de computer. (In dit voorbeeld zijn alleen de the USB kabels (1,2) en audio aansluiting (3) verbonden)

## **NEDERLANDS 3. Gebruik van de geheugen kaart lezer.**

Deze kaart lezer heft 4 geheugen sleuven voor verschillende geheugen kaarten. Elke kaart moet in het juiste slot geplaatst worden, probeer niet een geheugen kaart geforceerd in een geheugen slot te plaatsen. Volg de volgende stappen;.

- 1. **CF slot:** Slot links boven, voor Compact Flash™ geheugen kaart type I/II en IBM<sup>™</sup> Micro Drive.
- 2. **SM slot:** Slot links onder, voor Smart Media<sup>™</sup> geheugenkaart. **De goudkleurige contacten moeten naar boven geplaatst zijn, indien de geheugenkaart ingevoerd wordt.**
- 3. **SD/MMC slot:** Slot rechts onder, voor Secure Digital kaart en Multi Media card. **De goudkleurige contacten moeten naar beneden geplaatst zijn, indien de geheugenkaart ingevoerd wordt.**
- 4. **MS slot:** Slot rechts boven, voor Sony<sup>®</sup>Memory stick en Memory stick Pro storage card. **De goudkleurige contacten moeten naar beneden zijn geplaatst, indien de kaart ingevoerd wordt.**

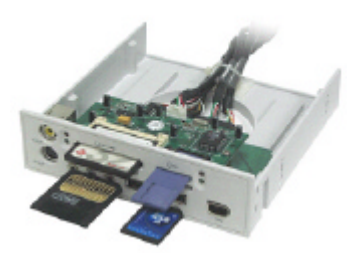

## **NEDERLANDS**

### **Opmerking:**

Bij gebruik van een 'mini type memory card' zoals een Memory stick DUO, mini SD,of RS MMC, is er gebruik van een 'adapter' voordat een geheugen slot de geheugen kaart kan lezen. Soms kan dergelijke 'adapter' meegeleverd worden met een dergelijke kaart. Indien dit niet het geval is, dan dient u deze aan te schaffen. Zie de foto voor een aantal voorbeelden.

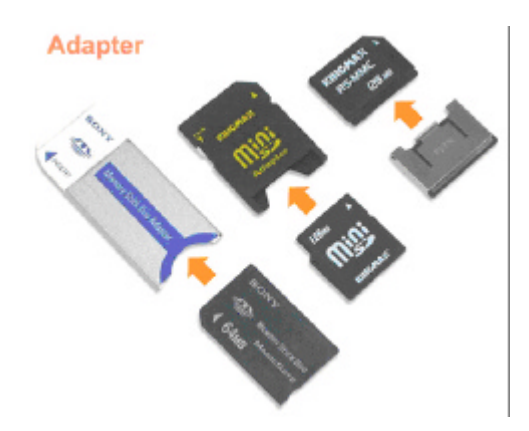

# **ENGLISH**

# **Conceptronic CMULTIFP2 Quick Installation Guide**

## **Congratulations on the purchase of your Conceptronic Multifunction internal frontpanel.**

The enclosed Hardware Installation Guide gives you a step-by-step explanation of how to install the Conceptronic Multifunction internal frontpanel on your desktop computer.

When problems occur, we advise you to go to our **support-site** (go to www.conceptronic.net and click 'Support'. Here you will find the Frequently Asked Questions Database.

When you have other questions about your product and you cannot find it at our website, then contact us by e-mail: support@conceptronic.net

For more information about Conceptronic products, please visit the Conceptronic Web Site: www.conceptronic.net

The Software installation as described below, may be slightly different from the installation on your computer. This depends on the Windows version you are using.

### **Package Contents of the CMULTIFP2**

- 5.25" Multi Front Panel
- 4 Screws
- Internal Cables attached to the Multi Font Panel
- Extra USB extension cable
- Driver CD-ROM
- This Quick Start Guide

# **ENGLISH The Driver / Icon installation is explained further in this manual. Page: 47 ~ 50**

# **1. Multi Front panel layout**

**Following picture shows a clear overview for your reference of how to apply and connect your devices to the CMULTIFP2.**

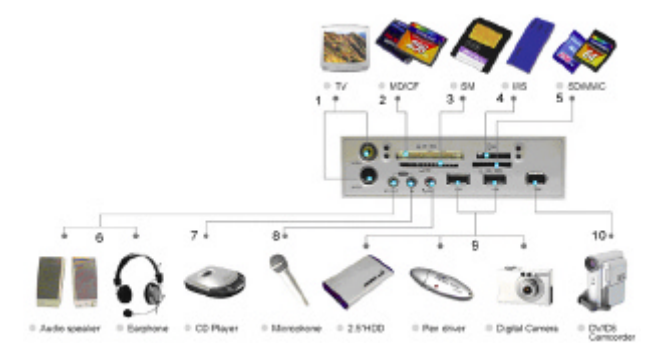

- 1. S-Video / Composite TV out
- 2. CFI / CFII / MD card Reader/Writer
- 3. SM card Reader/Writer<br>4. MS / MS Pro card Read
- 4. MS / MS Pro card Reader/Writer<br>5 SD / MMC card Reader/Writer
- SD / MMC card Reader/Writer
- 6. Line OUT Speaker or headphone or other device
- 7. Line IN<br>8 Microph
- Microphone IN
- 9. 2x USB 2.0 Ports
- 10. IEEE 1394 (Firewire) Port

# **ENGLISH 2. Hardware installation**

- 1. Power the computer off, remove the power cable.<br>2 Remove the computer casing
- Remove the computer casing.
- 3. Remove the cover of a free 5.25 front of your computer. Bundle all the cables including the bracket(s) and slide them from to front of the computer into the computer.

There are two ways to connect the USB cable from the CMULTIFP2 to the computer.

- 1. Onboard connection with the standard cable attached to the CMULTIFP2
- 2. Extra extension cable (connected to the onboard cable)

Below a picture of both cables:

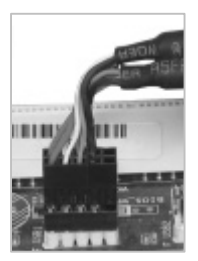

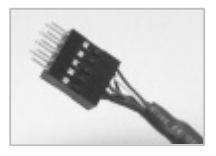

(2) Extension USB cable, with two USB connectors

(1) Onboard cable (connected) Standard cable of the CMULTIFP2

Option 1:

If you are using the onboard USB connector, then connect the USB cable to a onboard USB connector on you main board (like showed in the picture (1)).

# **ENGLISH**

Option 2:

If you do not have a onboard USB connector, then you can use the USB Extension cable (2)

Connect the onboard USB cable to the USB extension cable (internal) together.

Ref. Picture.

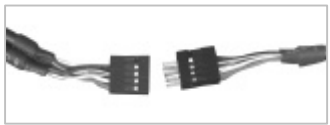

The other end of the USB extension cable should be connected to two free USB ports at the back of the computer.

- 4. Remove a blind plate (or two, when using the USB extension cable) at the back for the other cables.
- 5. When done, fasten the bracket(s) with a screw.
- 6. Close the computer casing.<br>7 Connect the external cables
- 7. Connect the external cables to your computer:
	- a. The USB 2.0 cable a free USB 2.0 or 1.1 connector.
	- b. When the USB extension cable is used, connect both USB 2.0 cable to a two free USB 2.0 or 1.1 connector.
	- c. Firewire cable to a free Firewire connector. (when available)
	- d. Audio cables to the input/output of your soundcard.
	- e. S-video to a S-video connector of the Video OUT of the video card (when available)
	- f. Composite cable to free composite connector of your video card a (when available)
- 8. Power on the computer and continue to the driver installation.

## **ENGLISH**

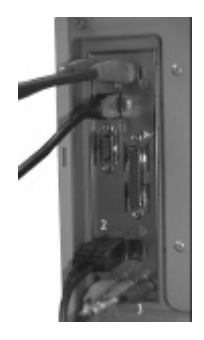

Reference picture how to connect the cables to the back of the computer.

(In this example only the USB cables (1,2) and audio connectors (3) are connected)

# **ENGLISH 3. How to use your memory card reader**

This card reader provides four media slots for different memory cards. You must insert each memory card in the correct slot, do not attempt to insert the memory card in reverse direction by force. Please refer to the following description.

- 1. **CF slot:** This is the top-left slot, which is for Compact Flash memory card type I/II and IBM™ Micro Drive.
- 2. **SM slot:** This is the bottom-left slot, which is for Smart Media<sup>™</sup> memory card. **The gold plate must be upward when you insert it.**
- 3. **SD/MMC slot:** This is the bottom-right slot, which is for Secure Digital card and Multi Media card. **The gold plate must be downward when you insert it.**
- 4. **MS slot:** This slot is the top-right slot, which is for Sony<sup>®</sup>Memory stick and Memory stick Pro storage card. **The gold plate must be downward when you insert it.**

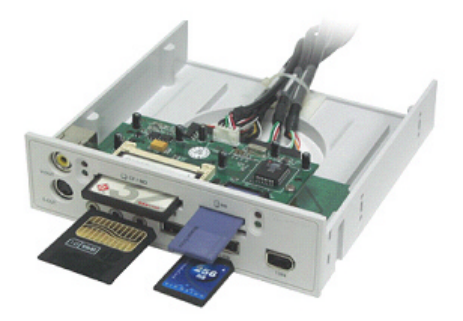

# **ESPAÑOL**

# **Conceptronic CMULTIFP2 Guía de iniciación rápida**

### **Enhorabuena por la compra de su Panel frontal interno multifunción de Conceptronic.**

La Guía de instalación del hardware incluida le ofrece una explicación paso a paso de cómo instalar el Panel frontal interno multifunción de Conceptronic en su ordenador PC.

Si encuentra problemas, le aconsejamos que se dirija a nuestra página web www.conceptronic.net y haga clic en «Support». Aquí encontrará la base de datos de las preguntas más frecuentes o FAQ.

Si tiene otras preguntas sobre su producto y no las encuentra en nuestro sitio web, póngase en contacto con nuestro servicio técnico por correo electrónico:

support@conceptronic.net

Para obtener más información acerca de productos de Conceptronic por favor visite el lugar Web de Conceptronic: www.conceptronic.net

La instalación de software, tal y como se describe a continuación, puede ser algo diferente de la instalación en su ordenador. Eso depende de la versión de Windows que esté usando.

### **Contenidos del paquete del CMULTIFP2**

- Multipanel frontal de 5,25"
- 4 tornillos
- Cables internos conectados al multipanel frontal
- Cable de extensión USB adicional
- CD-ROM de los drivers
- Esta guía rápida

### **ESPAÑOL La instalación del driver/ícono está explicada más adelante en este manual. Página 47 ~ 50**

# **1. Esquema del multipanel frontal**

**La fotografía siguiente es una referencia clara para saber cómo utilizar y realizar las conexiones con este panel multimedia de E/S.**

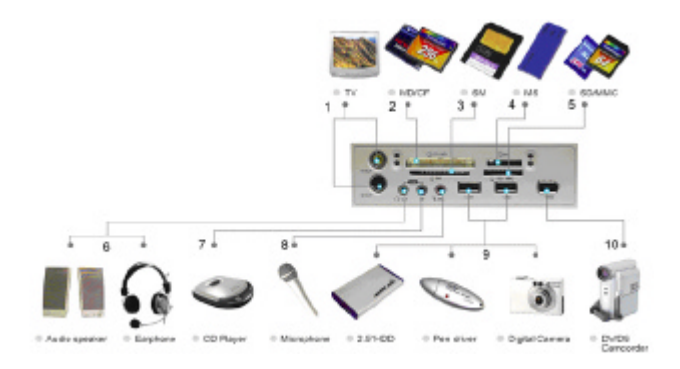

- 1. Salida de televisión S-Video / Composite
- 2. Lector / grabador de tarjeta CFI / CFII / MD
- 3. Lector / grabador de tarjeta SM<br>4 lector / grabador de tarjeta MS
- Lector / grabador de tarieta MS / MS Pro
- 5. Lector / grabador de tarjeta SD / MMC
- 6. Salida de línea Altavoz o auricular u otro dispositivo
- 7. Entrada de línea<br>8. Entrada de micró
- 8. Entrada de micrófono
- 9. 2 puertos USB 2.0
- 10. Puerto IEEE 1394 (Firewire)

# **ESPAÑOL 2. Instalación del hardware**

- 1. Apague el ordenador, quite el cable de alimentación.
- 2. Desmonte la caja del ordenador.
- 3. Quite la tapa frontal de 5,25" de su ordenador.

Agrupe todos los cables, incluido el soporte, y deslícelos desde la parte delantera del ordenador hasta su interior.

Al utilizar el cable USB integrado, conecte el cable con la etiqueta USB en el conector integrado libre sobre la placa base de su ordenador.

Hay dos maneras de conectar el cable USB del CMULTIFP2 al ordenador.

- **2.** Conexión integrada con el cable estándar conectado al CMULTIFP2
- **3.** Cable de extensión adicional (conectado al cable integrado)

A continuación se muestra una imagen de ambos cables:

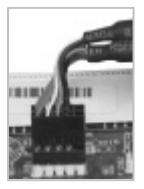

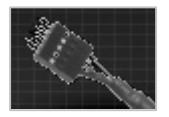

(2) Cable de extensión USB, con dos conectores USB

(1) Cable integrado (conectado) Cable estándar del CMULTIFP2

Opción 1:

Si está utilizando el conector USB integrado, conecte el cable USB a un conector USB integrado en su placa base (como se muestra en la imagen 1).

Opción 2: Si no dispone de un conector USB integrado, utilice el cable de extensión USB (2).

# **ESPAÑOL**

Conecte el cable USB integrado al cable de extensión (interno). Ref. Imagen.

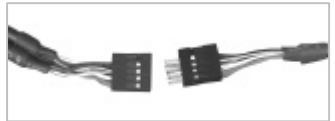

El otro extremo del cable de extensión USB debe conectarse a dos puertos USB libres en la parte trasera del ordenador.

- **4.** Saque una placa ciega (o dos, cuando utilice el cable de extensión USB) en la parte trasera para los demás cables.
- **5.** Después, fije el soporte con un tornillo.<br>**6.** Cierre la caja del ordenador.
- **6.** Cierre la caja del ordenador.<br>**7.** Conecte los cables externos
- **7.** Conecte los cables externos a su ordenador:
	- a. El cable USB 2.0 a un puerto USB 2.0 o a un conector 1.1 libre.
	- b. Cuando se utilice el cable de extensión USB, conecte los 2 cables USB 2.0 a 2 puertos USB 2.0 o a un conector 1.1 libre.
	- c. El cable Firewire a un conector Firewire libre (si existe).
	- d. Los cables de audio a la entrada / salida de su tarjeta de sonido.
	- e. El cable S-video a un conector S-video de la salida de la tarjeta de vídeo (si existe).
	- f. El cable Composite al conector Composite de su tarjeta de vídeo (si existe).
- **8.** Encienda el ordenador y continúe con la instalación del driver.

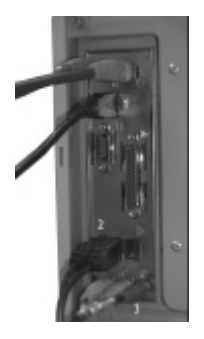

Imagen de referencia para la conexión de los cables en la parte trasera del ordenador. En este ejemplo sólo están conectados los cables USB (1, 2) y los conectores de audio (3).

# **ESPAÑOL 3. Utilización del lector de tarjetas de memoria**

Este lector de tarjeta proporciona cuatro ranuras (slots) de comunicación para diferentes tarjetas de memoria. Debe introducir cada tarjeta de memoria en la ranura correspondiente. No trate de insertar por la fuerza la tarjeta de memoria al revés. Lea la información siguiente.

- 1. **Ranura CF:** Esta es la ranura de la parte superior izquierda, que es para la tarjeta de memoria Compact Flash™ de tipo I/II y IBM™ Micro Drive.
- 2. **Ranura SM:** Esta es la ranura de la parte inferior izquierda, que es para la tarieta de memoria Smart Media™. **La placa dorada debe mirar hacia arriba al insertarla.**
- 3. **Ranura SD/MMC:** Esta es la ranura de la parte inferior derecha, que es para la tarjeta Secure Digital y la tarjeta Multi Media. **La placa dorada debe mirar hacia abajo al insertarla.**
- 4. **Ranura MS:** Esta es la ranura de la parte superior derecha, que es para la barra de memoria Sony®Memory y la tarjeta de memoria Memory Stick Pro. **La placa dorada debe mirar hacia abajo al insertarla.**

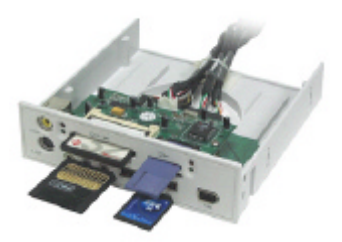

# **ESPAÑOL**

#### **Nota:**

Cuando utilice tarjetas de memoria de tipo mini, por ejemplo Memory stick DUO, mini SD o RS MMC, necesitará un adaptador para que la ranura pueda aceptar este tipo de tarjetas de memoria. Es posible que el adaptador esté incluido en el paquete al comprar su mini tarjeta de memoria. Si no es así, deberá comprar un adaptador. Consulte la imagen para ver los adaptadores.

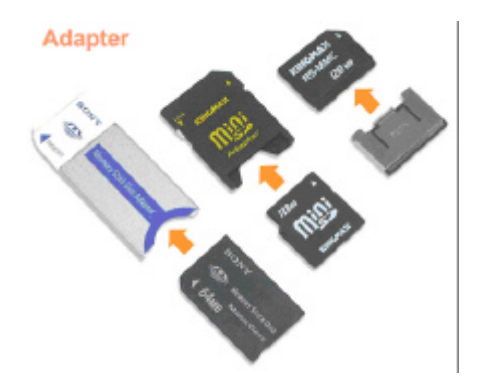

# **DEUTSCH**

# **Conceptronic CMULTIFP2 Schnellstart Anleitung**

### **Herzlichen Glückwunsch zum Erwerb des Internes Multifunktions-Frontpaneel von Conceptronic.**

In der beigefügten Intallationsanweisung für die Hardware finden Sie schrittweise Erklärungen für die Installation des Conceptronic Internes Multifunktions-Frontpaneel in Ihrem PC.

Sollten irgendwelche Probleme auftreten, empfehlen wir ihnen, auf unsere **Support-Seite** im Internet zu gehen (www.conceptronic.net) und auf 'Support' zu klicken. Dort werden sie die "Frequently Asked Questions" Datenbank finden.

Falls sie andere Fragen zu ihrem Produkt haben und sie diese nicht auf unserer Website finden können, kontaktieren sie uns bitte per E-Mail: support@conceptronic.net

Weitere Informationen zu den Conceptronic Produkte finden Sie auf der Website von Conceptronic: www.conceptronic.net

Die nachstehend beschriebene Software-Installation kann sich bei Ihrem Rechner aufgrund des verwendeten Windows-Version leicht unterscheiden.

### **Packungsinhalt des CMULTIFP2**

- 5,25" Multi-Frontpanel
- 4 Schrauben
- Am Multi-Frontpanel befestigte, integrierte Kabel
- Zusätzliches USB-Verlängerungskabel
- Treiber-CD-ROM
- Diese Schnellstartanleitung

## **DEUTSCH Die Treiber- / Icon-Installation wird an späterer Stelle in diesem Handbuch erläutert. Seite: 47 ~ 50**

# **1. Multi-Frontpanel im Detail**

**Die folgende Abbildung zeigt Ihnen die Verwendung und die Anschlüsse dieses Multimedia-I/O-Panels.**

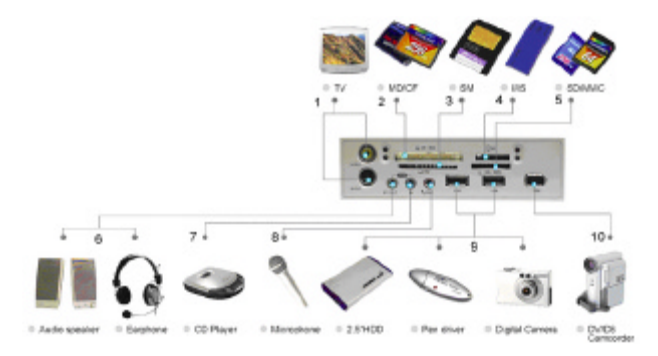

- 1. TV-Ausgang S-Video / Composite<br>2. CFI / CFII / MD Kartenleser/-schre
- 2. CFI / CFII / MD Kartenleser/-schreiber<br>3. SM Kartenleser/-schreiber
- 3. SM Kartenleser/-schreiber
- 4. MS / MS Pro Kartenleser/-schreiber
- 5. SD / MMC Kartenleser/-schreiber<br>6. Line OUT Lautsprecher Konfhö
- 6. Line OUT Lautsprecher, Kopfhörer oder andere Geräte
- 7. Line IN
- 8. Mikrofon IN
- 9. 2x USB 2.0 Ports<br>10. IEEE 1394 (Firew
- IEEE 1394 (Firewire) Port

# **DEUTSCH 2. Installation der Hardware**

- 1. Schalten Sie den Computer aus und entfernen Sie das Stromversorgungskabel.
- 2. Entfernen Sie das Computergehäuse.
- 3. Entfernen Sie die Abdeckung des 5,25"-Laufwerksschachts auf der Vorderseite Ihres Computers.

Bündeln Sie alle Kabel einschließlich der Halterung und führen Sie diese von vorne in das Computergehäuse ein.

Wenn Sie das integrierte USB-Kabel verwenden, schließen Sie das Kabel mit der Beschriftung USB an einen freien, auf der Hauptplatine integrierten Anschluss Ihres Computers an.

Es gibt zwei Möglichkeiten, das USB-Kabel des CMULTIFP2 am Computer anzuschließen.

- 1. Anschluss mit dem im CMULTIFP2 integrierten Kabel<br>2. Anschluss mit dem Verlängerungskabel (an das integr
- 2. Anschluss mit dem Verlängerungskabel (an das integrierte Kabel angeschlossen)

Es folgen Abbildungen beider Kabel:

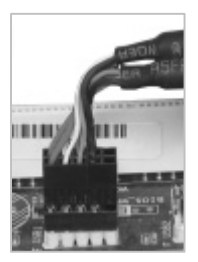

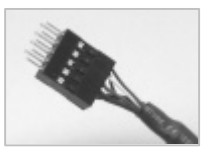

(2) USB-Verlängerungskabel mit zwei USB-Anschlüssen

(1) Integriertes Kabel (angeschlossen) Standardkabel des CMULTIFP2

#### 1. Möglichkeit:

Wenn Sie den integrierten USB-Anschluss verwenden, schließen Sie das USB-Kabel an einen auf der Hauptplatine integrierten Anschluss an (siehe Abbildung (1)).

# **DEUTSCH**

#### 2. Möglichkeit:

Wenn Sie keinen integrierten USB-Anschluss haben, können Sie das USB-Verlängerungskabel (2) verwenden.

Schließen Sie das integrierte USB-Kabel an das USB-Verlängerungs kabel (intern) an. Siehe Abbildung.

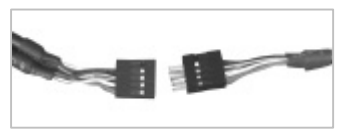

Das andere Ende des USB-Verlängerungskabels sollte an zwei freie USB-Ports auf der Rückseite des Computers angeschlossen werden.

- 4. Entfernen Sie eine Blindabdeckung (oder zwei, wenn Sie das USB-Verlängerungskabel verwenden) auf der Rückseite für die anderen Kabel.
- 5. Danach befestigen Sie die Halterung(en) mit einer Schraube.
- 6. Schließen Sie das Computergehäuse.
- 7. Schließen Sie die externen Kabel an Ihren Computer an.
	- a. Das USB 2.0 Kabel an einen freien USB 2.0 oder 1.1 Anschluss.
	- b. Wenn Sie das USB-Verlängerungskabel verwenden, schließen Sie beide USB 2.0 Kabel an zwei freie USB 2.0 oder 1.1 Anschlüsse an.
	- c. Das Firewire-Kabel an einen freien Firewire-Anschluss (wenn vorhanden)
	- d. Audio-Kabel an den Eingang/Ausgang Ihrer Soundkarte.
	- e. S-Video an einen S-Video-Anschluss des Videoausgangs der Videokarte (wenn vorhanden).
	- f. Composite-Kabel an freien Composite-Anschluss Ihrer Videokarte (wenn vorhanden).
- 8. Schalten Sie den Computer ein und beginnen Sie mit der **Treiberinstallation**

## **DEUTSCH**

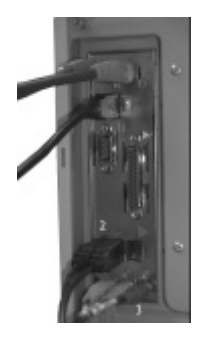

Die Abbildung zeigt, wie die Kabel auf der Rückseite des Computers angeschlossen werden müssen. (In diesem Beispiel sind nur die USB-Kabel (1,2) und Audio-Anschlüsse (3) angeschlossen.

# **DEUTSCH 3. Verwendung des Speicherkartenlesers**

Dieser Kartenleser liefert vier Steckplätze für verschiedene Speicherkarten. Jede Speicherkarte darf nur in den dafür vorgesehenen Steckplatz eingeführt werden. Versuchen Sie nicht, gewaltsam eine Speicherkarte verkehrt einzuführen. Halten Sie sich bitte an die folgende Beschreibung.

- 1. **CF-Steckplatz:** Der Steckplatz oben links, der für Compact Flash Speicherkarten des Typs I/II und IBM™ Micro Drive Speicherkarten bestimmt ist.
- 2. **SM-Steckplatz:** Der Steckplatz unten links, der für Smart Media™ Speicherkarten bestimmt ist. **Die goldene Beschichtung muss beim Einführen nach oben zeigen.**
- 3. **SD/MMC-Steckplatz:** Der Steckplatz unten rechts, der für Secure Digital Karten und Multi Media Karten bestimmt ist. **Die goldene Beschichtung muss beim Einführen nach unten zeigen.**
- 4. MS-Steckplatz: Der Steckplatz oben rechts, der für Sonv<sup>®</sup>Memory Sticks und Memory Sticks Pro Speicherkarten bestimmt ist. **Die goldene Beschichtung muss beim Einführen nach unten zeigen.**

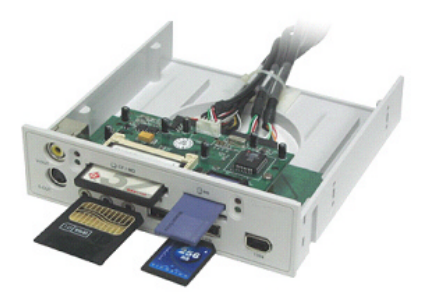

# **DEUTSCH**

#### **Hinweis:**

Für Mini-Speicherkarten wie Memory Stick DUO, Mini SD oder RS MMC benötigen Sie einen Adapter, damit der Steckplatz diese Art von Speicherkarten aufnehmen kann. Bei manchen Mini-Speicherkarten ist ein solcher Adapter im Lieferumfang enthalten. Ist dies nicht der Fall, können Sie einen solchen Adapter bei Ihrem Händler beziehen. Siehe Abbildung.

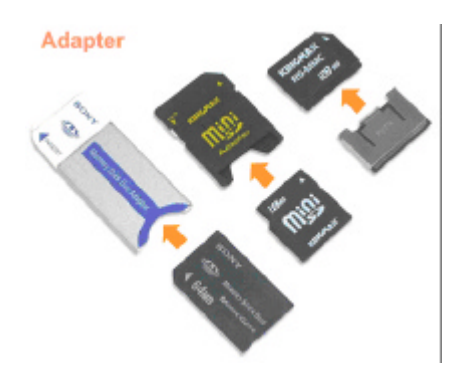

# **FRANÇAIS**

# **Conceptronic CMULTIFP2 Guide de démarrage rapide**

### **Nous vous félicitons d'avoir acheté le panneau frontal interne multifonctions de Conceptronic.**

Le Guide d'Installation du Matériel ci-joint vous expliquera pas à pas comment installer le panneau frontal interne multifonctions de Conceptronic sur votre ordinateur.

En cas de problèmes, nous vous recommandons de vous adresser à notre **service technique** (allez à www.conceptronic.net et cliquez sur « support »). Vous trouverez dans cette section la Base de Données des Foires Aux Questions.

Si vous avez d'autres questions concernant votre produit et que vous ne trouvez pas la solution sur notre site web, contactez-nous par e-mail : support@conceptronic.net

Pour plus d'informations sur les produits de Conceptronic, visitez notre Site Internet Conceptronic: www.conceptronic.net

Il est possible que l'installation du matériel décrite ci-dessous diffère parfois de l'installation sur votre ordinateur. Cela dépend de votre version Windows que vous utilisez.

### **Contenus du Coffret du CMULTIFP2**

- Panneau Avant 5,25" à plusieurs entrées
- 4 Vis
- Câbles Internes connectés au Panneau Avant
- Rallonge USB supplémentaire
- CD-ROM des drivers
- Ce Guide de Démarrage Rapide

## **FRANÇAIS L'installation du driver/icône est expliquée un peu plus loin dans ce manuel. Page 47 ~ 50**

# **1. Présentation du Panneau Avant à Plusieurs Entrées**

**Examinez la photo suivante pour savoir comment utiliser et connecter votre produit à ce panneau multimédia entrée/sortie.**

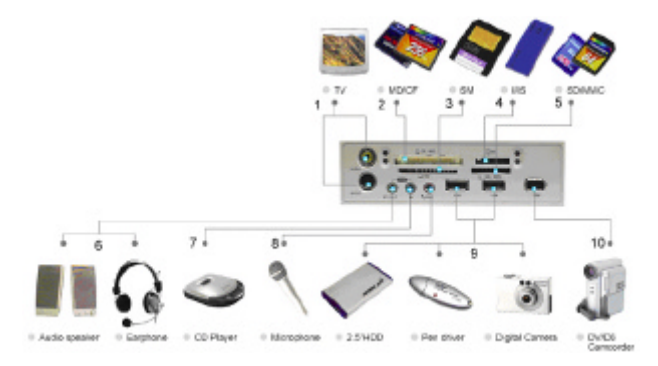

- 1. Sortie TV S-Vidéo / Composite
- 2. Lecteur / Graveur de carte CFI / CFII / MD<br>3. Lecteur / Graveur de carte SM
- 3. Lecteur / Graveur de carte SM
- 4. Lecteur / Graveur de Carte MS / MS Pro
- 5. Lecteur / Graveur de carte SD / MMC
- 6. Ligne de Sortie Haut-parleur ou écouteur ou autre dispositif
- 7. Entrée de ligne
- 8. Entrée de microphone
- 9. 2 Ports USB 2.0
- 10. Port IEEE1394 (Firewire)

## **FRANÇAIS 2. Installation du hardware**

- 1. ignez l'ordinateur, débranchez le câble d'alimentation.
- 2. Démontez la carcasse de l'ordinateur.
- 3. Enlevez le couvercle de 5,25" à l'avant de votre ordinateur.

Regroupez tous les câbles et le support et faites-les glisser à l'avant de l'ordinateur pour les mettre dedans.

Lorsque vous utilisez le câble USB intégré, branchez le câble avec l'étiquette USB sur le connecteur intégré disponible sur la plaque principale de votre ordinateur.

Il y a deux manières de brancher le câble USB du CMULTIFP2 sur l'ordinateur.

- 1. nexion intégrée avec le câble standard fixé au CMULTIFP2
- 2. Rallonge supplémentaire (reliée au câble intégré)

Ci-après une image des deux câbles :

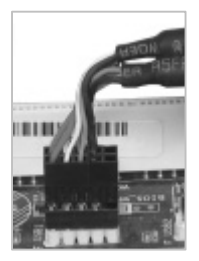

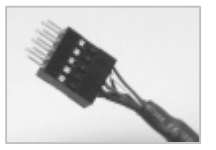

(2) Rallonge USB, avec deux connecteurs USB

(1) Câble intégré (connecté) Câble standard du CMULTIPF2

Option 1:

Si vous utilisez le connecteur USB intégré, branchez le câble USB sur un connecteur USB intégré sur votre plaque principale (comme indiqué dans l'image (1)).

# **FRANÇAIS**

Option 2:

Si vous ne disposez pas de connecteur USB intégré, vous pouvez utiliser la rallonge USB (2). Branchez le câble USB sur la rallonge USB (interne), Consultez l'image.

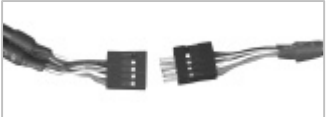

L'autre extrémité de la rallonge USB doit être reliée à deux ports USB disponibles à l'arrière de l'ordinateur.

- 4. Extrayez une plaque vierge (ou deux, lorsque vous utilisez la rallonge USB) à l'arrière pour les autres câbles.
- 5. Lorsque vous avez terminé, fixez le(s) support(s) avec une vis.
- 6. Refermez la carcasse de l'ordinateur.
- 7. Branchez les câbles externes à votre ordinateur :
	- a. Le câble USB sur un port USB 2.0 ou sur un connecteur 1.1 disponible.
	- b. Lorsque vous utilisez la rallonge USB, branchez les deux câbles USB 2.0 sur deux ports USB 2.0 disponibles ou sur un connecteur 1.1.
	- c. Le câble Firewire sur un connecteur Fireware. (Si disponible)
	- d. Câbles audio sur l'entrée/la sortie de votre carte son.
	- e. Le câble S-vidéo à un connecteur S-Vidéo de sortie de la carte vidéo (si disponible)
	- f. Câble composite à un connecteur composite disponible sur votre carte vidéo (si disponible)
- 8. Rallumez votre ordinateur et continuez avec l'installation du driver.

## **FRANÇAIS**

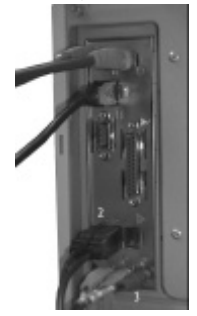

Consultez l'image pour savoir comment brancher les câbles à l'arrière de votre ordinateur. (Dans cet exemple, seuls les câbles USB (1,2) et les connecteurs audio (3) sont branchés).

# **FRANÇAIS 3. Comment utiliser votre lecteur de carte de mémoire**

Ce lecteur de carte fournit quatre encoches (slots) de communication pour différentes cartes de mémoire. Vous devez insérer chaque carte de mémoire dans l'encoche correcte, n'essayez pas d'insérer la carte de mémoire dans le sens inverse en forçant. Veuillez vous référer à la description suivante.

- 1. **Encoche** CF : Il s'agit de l'encoche en haut à gauche, qui est utilisée pour votre carte de mémoire Compact Flash T<sup>M</sup> type I/II et IBM<sup>TM</sup> Micro Drive
- 2. **Encoche SM**. : Il s'agit de l'encoche en bas à gauche, qui est utilisée pour votre carte de mémoire Smart Media<sup>™</sup>. La plaque dorée doit **être tournée vers le haut lorsque vous l'insérez.**
- 3. **Encoche SD/MMC :** Il s'agit de l'encoche en bas à droite, qui est utilisée pour la carte Secure Digital et la carte Multi Media. **La plaque dorée doit être tournée vers le bas lorsque vous l'insérez.**
- 4. **Encoche MS :** Il s'agit de l'encoche en haut à droite, qui est utilisée pour la barrette de mémoire de Sony® et la carte Memory stick Pro **La plaque dorée doit être tournée vers le bas lorsque vous l'insérez**

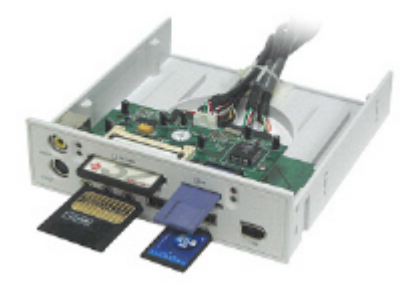

# **FRANÇAIS**

#### **Remarque :**

Lorsque vous utilisez une mini carte de mémoire comme Memory stick DUO, mini SD ou RS MMC, vous avez besoin d'un adaptateur pour que l'encoche puisse accepter ce type de cartes de mémoire. Parfois l'adaptateur est fourni lorsque vous achetez une mini carte de mémoire. Dans le cas contraire vous aurez besoin d'acheter un adaptateur auprès de votre revendeur. Voir l'illustration pour référence.

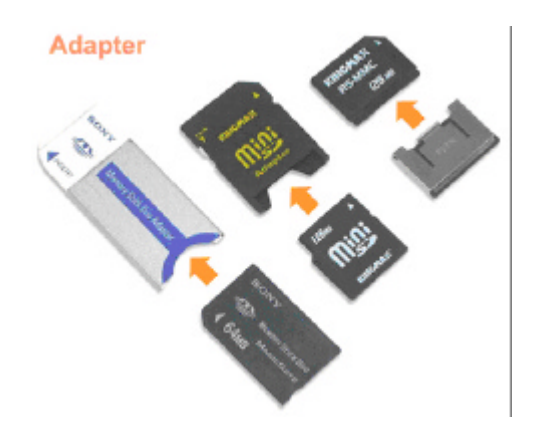

# **ITALIANO**

# **Conceptronic CMULTIFP2 Guida d'installazione rapida**

**Grazie per l'acquisto del Panello frontale interno multifunzione Conceptronic.**

La guida per l'installazione dell'hardware acclusa spiegherà passo a passo come installare Panello frontale interno multifunzione Conceptronic. sul vostro PC.

Se dovessero esserci dei problemi, vi consigliamo di visitare il nostro sito di supporto (andate su www.conceptronic.net e cliccate 'support'), dove potrete trovare il Database delle Risposte alle Domande più Frequenti (FQA).

Se doveste avere altre domande riguardanti il prodotto che non trovate sul nostro sito Web vi preghiamo di contattarci attraverso l'email: support@conceptronic.net

Per ulteriori informazioni dei prodotti Conceptronic, la preghiamo di visitare il sito Web della Conceptronic: www.conceptronic.net

La successiva descrizione relativa all'installazione del software potrebbe essere leggermente diversa dall'installazione sul vostro computer. Ciò dipende della versione di Windows in uso.

### **Contenuto del pacchetto del CMULTIFP2**

- Multipannello frontale da 5.25"
- 4 viti
- Cavi interni collegati al multipannello frontale
- Cavo di estensione USB extra
- CD-ROM dei drivers
- Questa guida rapida

## **ITALIANO L'installazione del driver/icono é spiegata piú avanti in questo manuale. Pagina 47 ~ 50.**

# **1. Schema del multipannello frontale**

**La seguente foto offre un riferimento chiaro per sapere come utilizzare e realizzare le connessioni con questo pannello multimedia di E/U.**

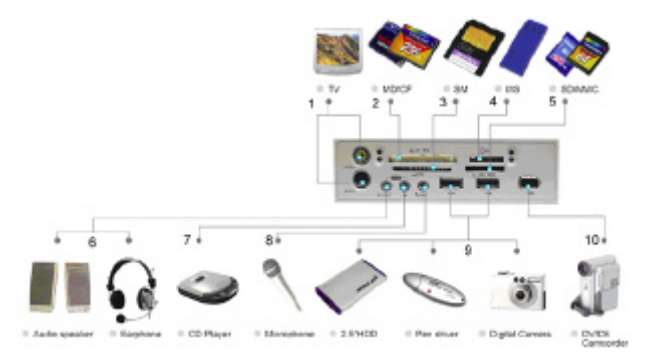

- 1. Øscita della TV S-Video/ Composite
- 2. Lettore /masterizzatore di scheda CFI / CFII / MD
- 3. Lettore /masterizzatore di scheda SM
- 4. Lettore /masterizzatore di scheda MS / MS Pro
- 5. Lettore /masterizzatore di scheda SD / MMC
- 6. Uscita di linea Altoparlante o cuffia o altro dispositivo
- 7. Entrata di linea<br>8. Entrata di micro
- 8. Entrata di microfono
- 9. 2 porti USB 2.0
- 10. Porto IEEE 1394 (Firewire)

# **ITALIANO 2. Istallazione di hardware**

- 1. Spegnere il computer e togliere il cavo di alimentazione.
- 2. Smontare l'involucro del computer.
- 3. Togliere il coperchio frontale da 5.25" dal vostro computer. Se si usa il cavo USB integrato, connettere il cavo con l'etichetta USB nel connettore integrato libero sulla piastra madre del vostro computer.

Raggruppare tutti i cavi, compreso il supporto, e farli scivolare dalla parte frontale del computer fino al suo interno.

Ci sono due modi per connettere il cavo USB dal CMULTIFP2 al computer.

- 1. Connessione integrata con il cavo standard connesso al CMULTIFP2
- 2. Cavo di estensione extra (connesso al cavo integrato)

Di seguito viene mostrata una foto di entrambi i cavi:

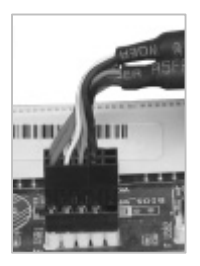

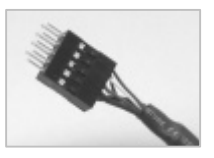

(2) Cavo estensione USB, con due connettori USB

(1) Cavo integrato (connesso) Cavo standard del CMULTIFP2

Alternativa 1:

Se si sta usando il connettore USB integrato, connettere il cavo USB a un connettore USB integrato nella vostra piastra madre (come si mostra nella fig. 1).

# **ITALIANO**

Alternativa 2:

Se non avete un connettore USB integrato, usare un cavo di estensione USB (2).

Connettere il cavo USB integrato al cavo di estensione (interno).

Vedere figura.

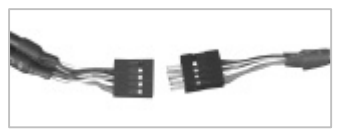

L'altro estremo del cavo di estensione USB deve connettersi a due porti USB liberi sul retro del computer.

- 4. Togliere una piastra cieca (o due di esse se si usa il cavo di estensione USB) dal retro per glialtri cavi.
- 5. Dopodiché fissate il supporto con una vite.
- 6. Chiudere l'involucro del computer.
- 7. Connettere i cavi esterni al vostro computer:
	- a. Il cavo USB 2.0 a un porto USB 2.0 o a un connettore 1.1 libero.
	- b. Se si utilizza un cavo di estensione USB, connettere i 2 cavi USB 2.0 a 2 porti USB 2.0 o a un connettore 1.1 libero.
	- c. Il cavo Firewire a un connettore Firewire libero (se esiste)
	- d. I cavi di audio all'entrata /uscita della vostra scheda audio.
	- e. Il cavo S-video a un connettore S-video dell'uscita video della scheda video (se esiste)
	- f. Il cavo Composite al connettore Composite della vostra scheda video (se esiste)
- 8. Accendere il computer e continuare l'istallazione del driver.

## **ITALIANO**

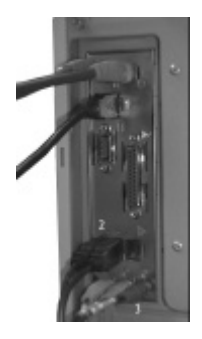

Foto di riferimento per la connessione dei cavi sul retro del computer.

(In questo esempio sono connessi solo i cavi USB (1, 2) e i connettori audio (3).

# **ITALIANO 3. Come utilizzare il lettore di schede di memoria**

Questa lettore di scheda fornisce quattro slot (fessure) di comunicazione per differenti schede di memoria. Dovete introdurre ogni scheda di memoria nel corrispettivo slot; non cercate di introdurle forzando la scheda di memoria al rovescio. Vi preghiamo di leggere la seguente informazione.

- 1. **Slot CF:** questo è lo slot della parte superiore sinistra, che è per la scheda di memoria Compact Flash™ di tipo I/II e IBM™ Micro Drive.
- 2. **Slot SM:** questo è lo slot della parte inferiore sinistra, che è per la scheda di memoria Smart Media. **La piastra dorata deve essere rivolta verso l'alto per inserirla.**
- 3. **Slot SD/MMC:** questo è lo slot della parte inferiore destra, che è per la scheda Secure Digital e la scheda Multi Media. **La piastra dorata deve essere rivolta verso il basso per inserirla.**
- 4. **Slot MS:** questo è lo slot della parte superiore destra, che è per la barra memoria Sony<sup>®</sup>Memory e la scheda di memoria Memory Stick Pro. **La piastra dorata deve essere rivolta verso il basso per inserirla.**

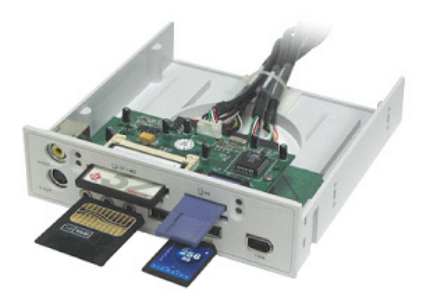

# **PORTUGUÊS**

# **Conceptronic CMULTIFP2 Iniciação Rápida**

### **Os nosso parabéns pela compra do seu Painel frontal interno multi-funções Conceptronic.**

O Guia de Instalação do Hardware que se inclui fornece-lhe uma explicação passo a passo de como instalar o Painel frontal interno multi-funções Conceptronic seu PC.

Se tiver algum problema, aconselhamos consultar o nosso **site de assistência** (vá a www.conceptronic.net e clique em 'assistência' Aqui pode encontrar a Base de Dados das Perguntas Mais Frequentes.

Se tiver outras questões relativas ao nosso produto e não as conseguir encontrar no nosso webiste, pode-nos contactar através do e-mail: support@conceptronic.net

Para mais informações sobre produtos de Conceptronic, por favor visite o Web Site da Conceptronic: www.conceptronic.net

A instalação do Software conforme se encontra descrita abaixo pode ser ligeiramente diferente da instalação do seu computador. Isso depende da versão do Windows que está a utilizar

### **Conteúdo da embalagem do CMULTIFP2**

- Painel Frontal Múltiplo de 5.25"
- 4 Parafusos
- Cabos Internos presos ao Painel Frontal Múltiplo
- Cabo de extensão USB extra
- CD-ROM com controladores
- Este Manual de Iniciação Rápida

# **PORTUGUÊS A instalação do Controlador/Ícone é explicada mais à frente neste manual. Página: 47 ~ 50**

# **1. Configuração do Painel Frontal Múltiplo**

**A imagem seguinte apresenta uma aplicação fácil como referência de como usar e ligar com este painel I/O multimédia.**

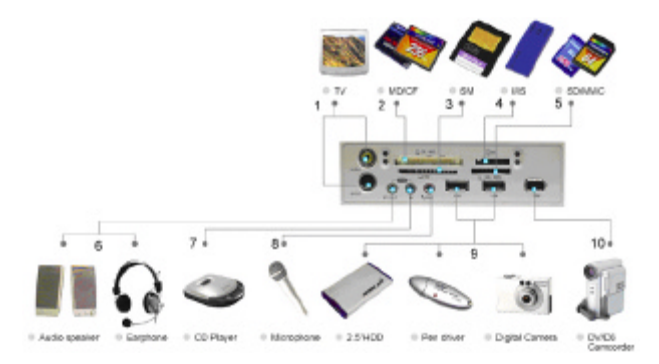

- 1. S-Vídeo / Saída TV Composta<br>2. Placa de Leitura/Escrita CFI / 0
- 2. Placa de Leitura/Escrita CFI / CFII / MD<br>3. Placa de Leitura/Escrita SM
- 3. Placa de Leitura/Escrita SM
- 4. Placa de Leitura/Escrita MS / MS Pro
- 5. Placa de Leitura/Escrita SD / MMC
- 6. SAÍDA Linha Microfone ou auriculares ou outro dispositivo
- 7. ENTRADA Linha
- 8. ENTRADA Microfone
- 9. 2 Portas USB 2.0
- 10. Porta IEEE 1394 (Firewire)

# **PORTUGUÊS 2. Instalação do hardware**

- 1. Desligue o computador e retire o cabo de alimentação.
- 2. Abra a caixa do computador.
- 3. Retire a tampa do painel 5.25 do seu computador.

Junte todos os cabos incluindo a chapa e passe-os da frente do computador para dentro do mesmo.

Quando usar o cabo USB integrado, ligue o cabo com a etiqueta USB ao conector integrado livre da placa principal do seu computador.

Existem duas formas de ligar o cabo USB do CMULTIFP2 ao computador.

- 1. Ligação integrada com o cabo standard preso ao CMULTIFP2
- 2. Cabo de extensão extra (ligado ao cabo integrado)

A seguir podemos ver uma imagem de ambos os cabos:

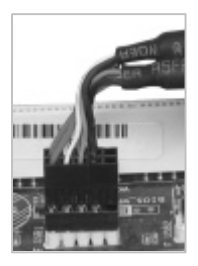

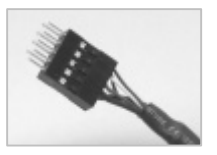

(2) Cabo de extensão USB, com dois conectores USB

(1) Cabo integrado (ligado) Cabo standard do CMULTIFP2

Opção 1:

Se estiver a usar o conector USB integrado, ligue o cabo USB a um conector USB integrado da sua placa principal (tal como se mostra na figura  $(1)$ ).

# **PORTUGUÊS**

Opção 2:

Se não tiver um conector USB integrado, então pode usar o cabo de extensão USB (2)

Ligue o cabo USB integrado ao cabo de extensão USB (interno). Imagem de ref.

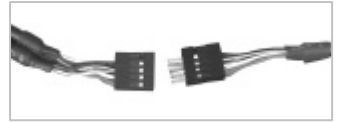

A outra extremidade do cabo de extensão USB deve ser ligada a duas portas USB livres na parte de trás do computador.

- 4. Retire uma placa de ranhura (ou duas, quando usar o cabo de extensão USB) na parte de trás para outros cabos.
- 5. Quando terminar, aperte a(s) chapa(s) com um parafuso.
- 6. Feche a caixa do computador.
- 7. Ligue os cabos externos ao seu computador:
	- a. O cabo USB 2.0 a um conector USB 2.0 ou 1.1 livre.
	- b. Quando usar o cabo de extensão USB, ligue ambos os cabos USB 2.0 a dois conectores USB 2.0 ou 1.1 livres.
	- c. O cabo Firewire a um conector Firewire livre. (quando existir)
	- d. Os cabos de áudio à entrada/saída da sua placa de som.
	- e. O S-vídeo a um conector S-vídeo da SAÍDA de Vídeo da placa de vídeo (quando existir)
	- f. O cabo composto a um conector composto livre da sua placa de vídeo a (quando existir)
- 8. Ligue o computador e prossiga com a instalação dos controladores.

# **PORTUGUÊS**

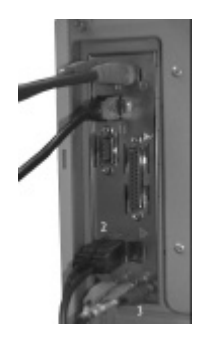

A imagem mostra como ligar os cabos à parte de trás do computador.

(Neste exemplo, apenas os cabos USB (1, 2) e os conectores de áudio (3) estão ligados)

# **PORTUGUÊS 3. Como usar o seu leitor de placa de memória**

Este leitor de placa fornece quatro ranhuras de dispositivos média para placas de memória diferentes. Deve inserir cada placa de memória na ranhura certa; não tente meter a placa de memória na direcção contrária à força. Consulte a descrição seguinte.

- 1. **Ranhura CF:** Esta é a ranhura superior esquerda, que se destina à placa de memória Compact Flash™ tipo I/II e IBM™ Micro Drive.
- 2. **Ranhura SM:** Esta é a ranhura inferior esquerda, que se destina à placa de memória Smart Media™. **A placa dourada deve estar virada para cima quando a inserir.**
- 3. **Ranhura SD/MMC:** Esta é a ranhura inferior direita, que se destina à placa Secure Digital e à placa Multi Media. **A placa dourada deve estar virada para baixo quando a inserir.**
- 4. **Ranhura MS:** Esta é a ranhura superior direita, que se destina à placa de memória Sony®Memory e à placa Memory stick Pro. **A placa dourada deve estar virada para baixo quando a inserir.**

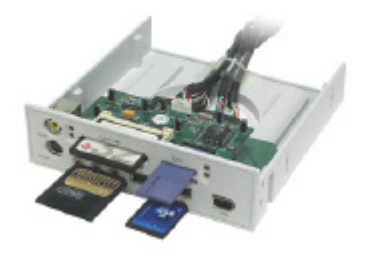

# **PORTUGUÊS**

### **Nota:**

Quando usar uma placa de memória tipo mini como a Memory stick DUO, mini SD, ou RS MMC, vai precisar de um adaptador antes de a ranhura poder aceitar este tipo de placas de memória. Por vezes o adaptador pode vir incluído no pacote quando comprar uma placa de memória mini. Caso contrário, tem de comprar um adaptador na sua loja local. Ver figura como referência.

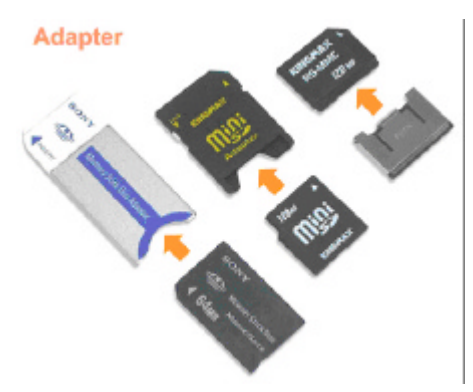

## **MULTI LANGUAGE INSTALLATION Driver installation for Windows 98SE (icon installation only for Windows Me)**

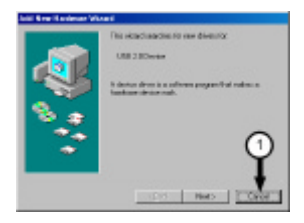

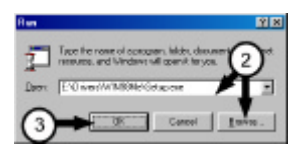

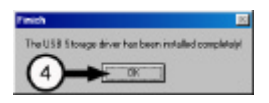

#### **NEDERLANDS:**

**LET op:** Voor gebruik onder Windows ME is geen stuurprogramma installatie nodig. Het apparaat gebruikt hiervoor de standaard Windows drivers.

- 1.Plaats de stuurprogramma CD-ROM in het CD-ROM station
- 2.Ga naar **Start -> Run**
- 3.Type in

'D:\Drivers\Win98SEMe\Setu p.exe' en klik op OK (ervan uitgaande dat D:\ uw CD-ROM station is.

### **ENGLISH:**

**Note:** For use under Windows ME no driver installation is needed, the device uses standard Windows drivers.

- 1. Insert the driver CD-ROM
- 2. Go to **Start** --> **Run**
- 3. Type

D:\Drivers\Win98SEMe\Set up.exe and click **OK** (Assuming D:\ is your CD-ROM)?

# **MULTI LANGUAGE INSTALLATION**

### **ESPAÑOL:**

**Nota:** Para su utilización en Windows ME no hace falta instalar los drivers, puesto que el dispositivo utiliza los drivers estándar de Windows.

- 1. Introduzca el CD-ROM de drivers.
- 2. Vaya a **Inicio** --> **Ejecutar**.
- 3. Introduzca D:\Drivers\Win98SEMe\Setup.exe y haga clic en **Aceptar** (asumiendo que D:\ es su unidad de CD-ROM).

### **DEUTSCH:**

**Bitte beachten sie:** Unter Windows ME ist keine Treiberinstallation notwendig,

das Gerät bedient sich dann der Windows Standard-Treiber.

- 1. Legen sie die Treiber-CD-ROM ein.
- 2. Gehen sie auf **Start** --> **Ausführen**
- 3. Geben sie *D:\Drivers\Win98SEMe\Setup.exe* ein und klicken sie auf **OK** (vorausgesetzt D:\ ist ihr CD-ROM-Laufwerk).

**FRANÇAIS:Remarque :** Pour l'utilisation sous Windows ME, l'installation des drivers n'est pas nécessaire, l'installation utilise les drivers standards de Windows.

- 1. Insérez le CD-ROM des drivers
- 2. Allez à **Démarrage** --> **Exécuter**
- 3. Tapez D:\Drivers\Win98SEMe\Setup.exe et cliquez sur **Accepter** (D:\ se référant à votre unité de CD-ROM)

### **ITALIANO:**

**Nota:** Se si utilizza con Windows ME non c'è bisogno di installare i drivers in quanto il dispositivo utilizza i drivers standard di Windows.

- 1. Introdurre il CD-ROM dei drivers.
- 2. Andare a **Start** --> **Esegui**.
- 3. Introdurre D:\Drivers\Win98SEMe\Setup.exe e fare click su **Accetta** (sapendo che D:\ è la vostra unità di CD-ROM).

### **PORTUGUÊS:**

**Nota:** Com o Windows ME não é necessária a instalação dos controladores; o dispositivo usa os controladores standard do Windows.

- 1. Insira o CD-ROM dos controladores
- 2. Vá a **Start (Iniciar)** --> **Run (Executar)**
- 3. Digite D:\Drivers\Win98SEMe\Setup.exe e clique em **OK** (Assumindo que D:\ é a sua unidade de CD-ROM)

## **MULTI LANGUAGE INSTALLATION Icon installation only, for Windows 2000 and XP**

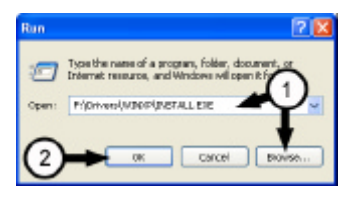

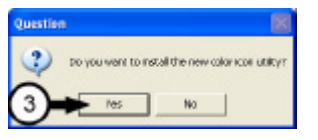

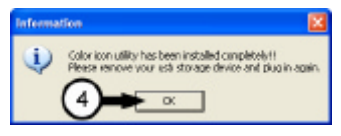

### **NEDERLANDS:**

**LET op:** Voor gebruik onder Windows 2000 en XP zijn geen stuurprogramma installatie nodig. Het apparaat gebruikt hiervoor de standaard Windows drivers.

- 1. Plaats de stuurprogramma CD-ROM in het CD-ROM station
- 2. Ga naar **Start -> Run**
- 3. Type in 'D:\Drivers\W2K\Install.exe' of 'D:\Drivers\WINXP\Install.exe' en klik op OK (ervan uitgaande dat D:\ uw CD-ROM station is.

#### **ENGLISH:**

**Note:** For use under Windows 2000 and XP no driver installation is needed, the device uses standard Windows drivers.

- 1. Insert the driver CD-ROM
- 2. Go to **Start** --> **Run**
- 3. Type

'D:\Drivers\W2K\Install.exe' or 'D:\Drivers\WINXP\Install.exe' and click **OK** (Assuming D:\ is your CD-ROM)?

### **ESPAÑOL:**

**Nota:** Para su utilización en Windows 2000 and XP no hace falta instalar los drivers, puesto que el dispositivo utiliza los drivers estándar de Windows.

- 1. Introduzca el CD-ROM de drivers.
- 2. Vaya a **Inicio** --> **Ejecutar**.
- 3. Introduzca 'D:\Drivers\W2K\Install.exe' o 'D:\Drivers\WINXP\Install.exe' y haga clic en **Aceptar** (asumiendo que D:\ es su unidad de CD-ROM).

# **MULTI LANGUAGE INSTALLATION**

### **DEUTSCH:**

**Bitte beachten sie:** Unter Windows 2000 and XP sindkeine Treiberinstallation notwendig,

das Gerät bedient sich dann der Windows Standard-Treiber.

- 1. Legen sie die Treiber-CD-ROM ein.
- 2. Gehen sie auf **Start** --> **Ausführen**
- 3. Geben sie 'D:\Drivers\W2K\Install.exe' oder 'D:\Drivers\WINXP\Install.exe' ein und klicken sie auf **OK** vorausgesetzt D:\ ist ihr CD-ROM-Laufwerk).

### **FRANÇAIS:**

**Remarque :** Pour l'utilisation sous Windows 2000 and XP, l'installation des drivers n'est pas nécessaire, l'installation utilise les drivers standards de Windows.

- 1. Insérez le CD-ROM des drivers
- 2. Allez à **Démarrage** --> **Exécuter**
- 3. Tapez 'D:\Drivers\W2K\Install.exe' ou 'D:\Drivers\WINXP\Install.exe' et cliquez sur **Accepter** (D:\ se référant à votre unité de CD-ROM)

#### **ITALIANO:**

**Nota:** Se si utilizza con Windows 2000 and XP non c'è bisogno di installare i drivers in quanto il dispositivo utilizza i drivers standard di Windows.

- 1. Introdurre il CD-ROM dei drivers.
- 2. Andare a **Start** --> **Esegui**.
- 3. Introdurre 'D:\Drivers\W2K\Install.exe' o 'D:\Drivers\WINXP\Install.exe' e fare click su **Accetta** (sapendo che D:\ è la vostra unità di CD-ROM).

### **PORTUGUÊS:**

**Nota:** Com o Windows 2000 não é necessária a instalação dos controladores; o dispositivo usa os controladores standard do Windows.

- 1. Insira o CD-ROM dos controladores
- 2. Vá a **Start (Iniciar)** --> **Run (Executar)**
- 3. Digite 'D:\Drivers\W2K\Install.exe' ou 'D:\Drivers\WINXP\Install.exe' e clique em **OK** (Assumindo que D:\ é a sua unidade de CD-ROM)

?